# 3M Трассомаркирующие системы

Руководство по эксплуатации

Трассоискатель 7420 EMS для обнаружения маркеров и лент с функцией записи и чтения данных Трассоискатель 7420E EMS для обнаружения маркеров и лент с функцией записи и чтения данных

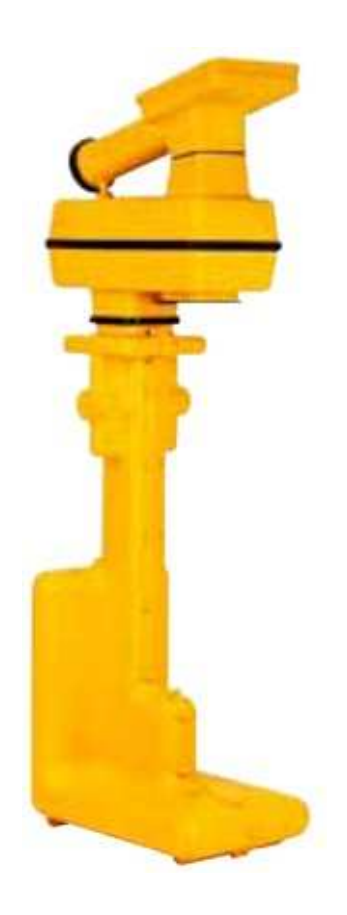

*Апрель 2012 года 78-9000-0431-4-A* 

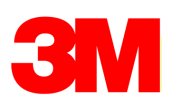

## Содержание

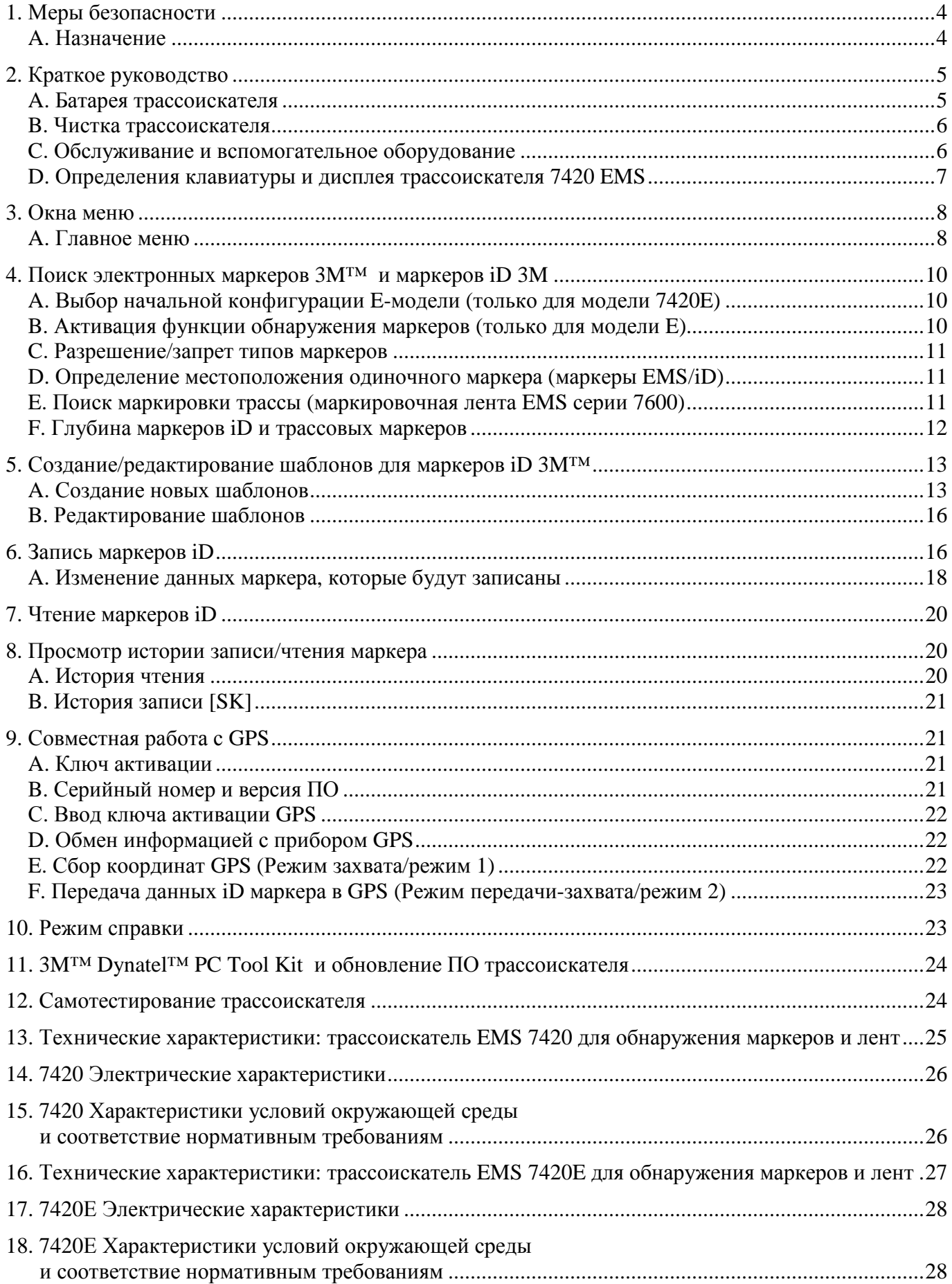

Уважаемый покупатель! Поздравляем Вас с приобретением одного их лучших и наиболее современных устройств поиска электронных маркеров, доступных в настоящее время!

Трассоискатель 3M<sup>TM</sup> Dynatel<sup>TM</sup> 7420 EMS предназначен для поиска маркеров EMS, маркировочной ленты ЗМ EMS серии 7600, и способен считывать и записывать уникальные данные пользователя на iD маркеры 3M. Вся информация, включая уникальный серийный номер (предварительно запрограммированный), данные объекта, область применения, дату установки и прочие сведения, может считываться, сохраняться и передаваться обратно на персональный компьютер для оптимизации управления ресурсами с помощью этого новейшего оборудования.

В число последних усовершенствований также входит определение глубины и включение Bluetooth-адаптеров, используемых для получения и передачи данных GPS, одной кнопкой.

Компания ЗМ поставляет оборудование высочайшего качества и исключительной надежности, предлагая одни лучших в отрасли гарантийные условия и превосходный уровень обслуживания.

Для получения дополнительной информации о продукции и ее применении посетите наш веб-сайт http://www.3M.com/dynatel.

# **1. Меры безопасности**

Пожалуйста, прочтите и усвойте данные инструкции и всегда выполняйте все содержащиеся в них указания по технике безопасности, прежде чем приступать к работе с трассоискателем 3M 7420 EMS или 7420E EMS. Сохраните эти инструкции для последующего использования.

## **A. Назначение**

Трассоискатели для обнаружения маркеров и лент 3M™ Dynatel™ 7420 EMS и 7420E EMS предназначены для поиска маркировочной ленты 3M EMS серии 7600, маркеров EMS и маркеров iD и прошли соответствующие испытания. Маркировочные ленты и маркеры 3M используются для идентификации подземных сооружений и объектов. Если это оборудование используется каким-либо иным способом, не предусмотренным компанией 3M, то обеспечение его защиты может быть нарушено.

## $\triangle$  предупреждение

Если это оборудование используется каким-либо иным способом, не предусмотренным компанией 3M, то обеспечение его защиты может быть нарушено.

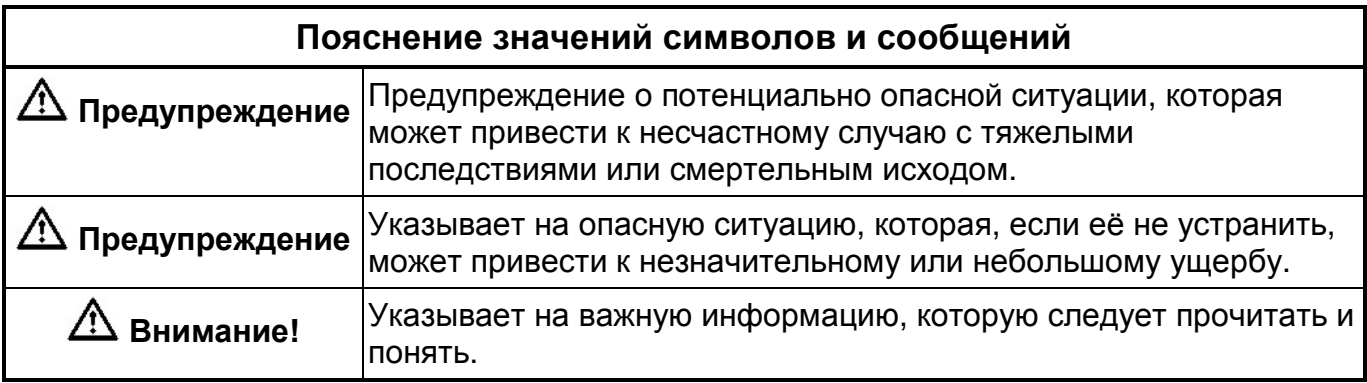

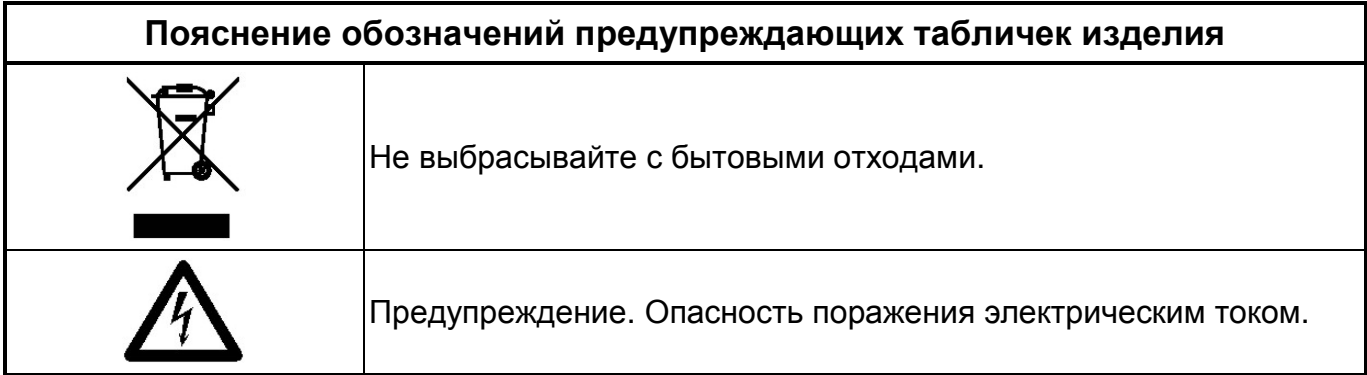

## $\Delta$  внимание

Работа с этим прибором в любой стране без конфигурации настроек, определенных для данной страны, противозаконна. Для того чтобы препятствовать эксплуатации прибора пользователем с конфигурацией настроек, которая не определена для страны, где он эксплуатируется, этот прибор оборудован программным обеспечением для выполнения специфических настроек конфигурации страны. Подробности можно найти в указаниях по настройке начальной конфигурации.

# **2. Краткое руководство**

### **A. Батарея трассоискателя**

- 1. Поверните крышку, чтобы открыть отсек.
- 2. Сдвиньте отсек батареи в ручку.

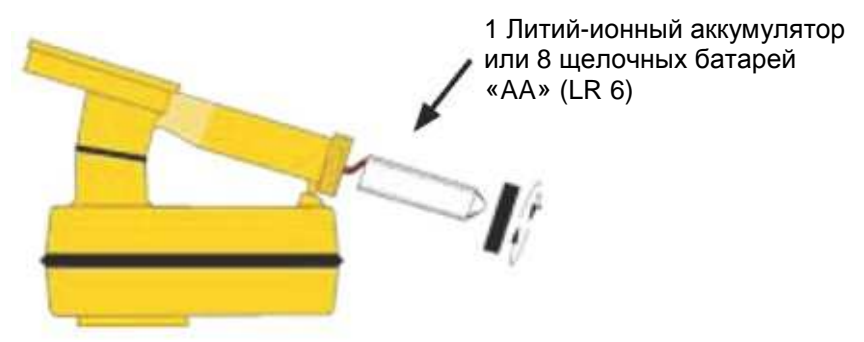

Для зарядки литий-ионного аккумулятора используйте блок питания переменного тока.

- 1. Подключите блок питания переменного тока к сети.
- 2. Подключите зарядный кабель к литий-ионному аккумулятору. Убедитесь, что ключ штекера правильно вставлен в слот гнезда.

Блок питания переменного тока предназначен только для зарядки литий-ионных аккумуляторов.

## **Предупреждение**

**Для уменьшения рисков, связанных с возможностью воспламенения и взрыва, соблюдайте следующие рекомендации.** 

- Не замыкайте накоротко, избегайте чрезмерного нагрева или уничтожения батарей трассой сжигания.
- Не протыкайте батарею, электронный блок и упаковку, не вносите изменений в их конструкцию и не повреждайте их.
- Не допускайте намокания батареи.
- Пользуйтесь зарядным устройством, входящим в комплект, или купите новое зарядное устройство 3M.
- НЕ ПОГРУЖАЙТЕ В ВОДУ ГОРЯЩУЮ БАТАРЕЮ! ВОСПОЛЬЗУЙТЕСЬ ОГНЕТУШИТЕЛЕМ!

#### **При использовании щелочных батарей:**

- Устанавливайте батареи с соблюдением полярности.
- Используйте только щелочные батареи типа «AA» (LR 6).
- Не заряжайте батареи.
- Не используйте батареи со следами утечки электролита.

#### **Для уменьшения риска, связанного с экологическим загрязнением:**

- Ликвидацию батарей и электронных блоков производите в соответствии со всеми нормативами.
- Удостоверьтесь, что батареи установлены с правильной полярностью.
- Всегда снимайте батареи при длительном хранении прибора.

#### **Доставка:**

Обычно на внешней стороне упаковке находится предупреждающий ярлык. Могут существовать весовые ограничения на упаковку.

Правила перевозки постоянно меняются, поэтому рекомендуем проконсультироваться с транспортными службами.

Батареи трассоискателя проверяются в течение двух секунд после включения прибора.

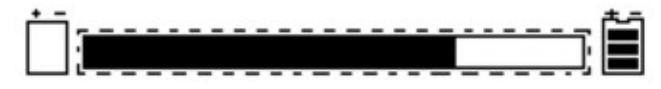

*Гистограмма* [11] на экране покажет относительный уровень заряда батареи. *Значок батареи* [8] на экране «Locate» (Определение местоположения) постоянно указывает уровень заряда батареи.

### **B. Чистка трассоискателя**

Для очистки трассоискателя используйте влажную ткань.

### **C. Обслуживание и вспомогательное оборудование**

Информацию об обслуживании, дополнительном оборудовании и запасных частях можно получить, позвонив в компанию 3M по телефону 1-800-426-8688, если вы находитесь в США, или обратившись в местное отделение продаж 3M или к торговому представителю 3M за пределами США.

### **D. Определения клавиатуры и дисплея трассоискателя 7420 EMS**

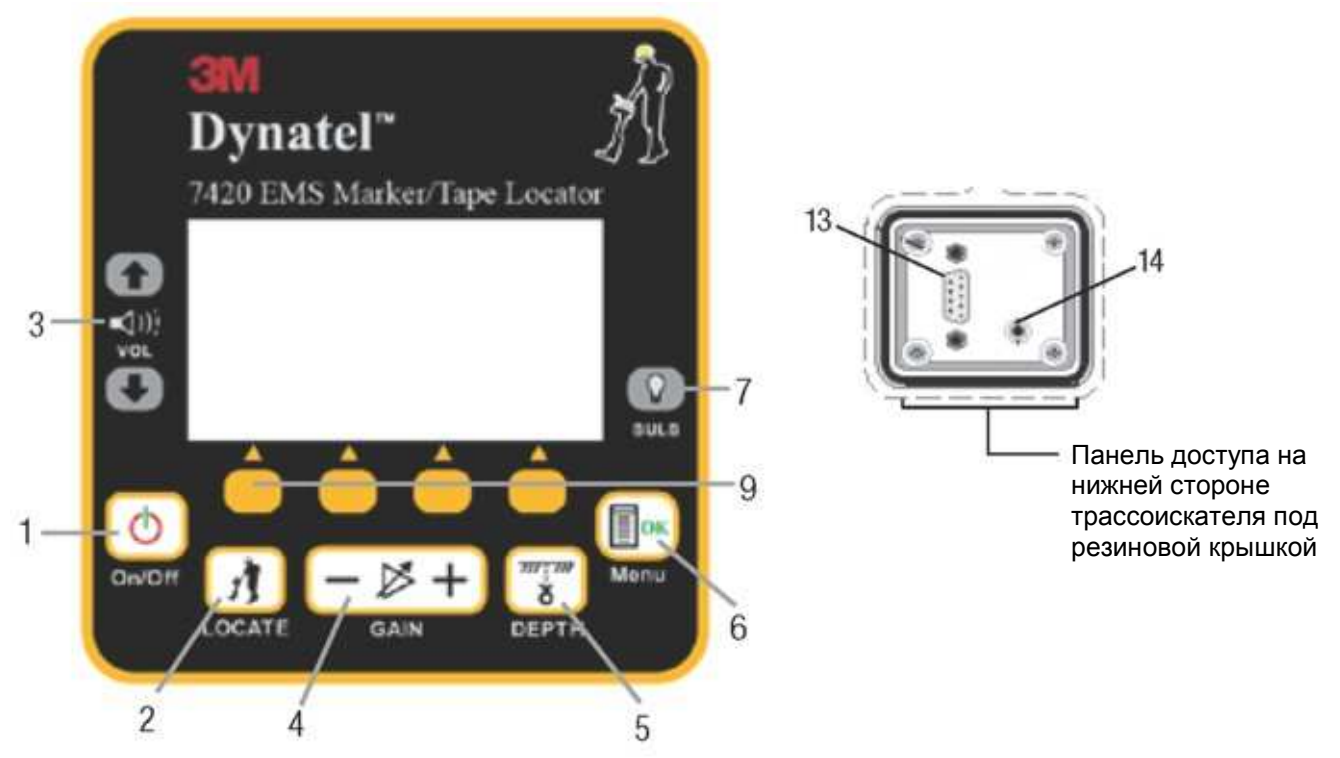

**[1] «On/Off» (Питание вкл./выкл.):** Включение и выключение прибора.

**[2] «Locate» (Поиск):** Переводит трассоискатель в режим поиска маркеров.

**[3A] Значок «Speaker Volume» (Регулятор громкости):** Показывает относительный уровень громкости трассоискателя.

**[3] «Speaker Volume Control» (Регулятор громкости):** [2] Регулирует громкость трассоискателя (отключение, низкая, средняя и высокая).

**[4] «Gain Adjust» (Регулировка усиления):** Регулировка чувствительности трассоискателя выше (+) или ниже (–) для поддержания удовлетворительного уровеня сигнала.

**[5] «Depth» (Глубина):** Показывает глубину маркеров EMS/iD или маркировочной ленты EMS.

**[6] «Menu/OK» (Меню/OK):** Показывает окно настройки для задания конфигурации прибора, например, часов, языка, единиц глубины и данных маркера. Также используется для подтверждения ввода настроек (OK).

**[7] Подсветка:** Переключение лампы в режим слабой/интенсивной подсветки дисплея или ее отключение.

**[8] Значок «Battery» (Батарея):** Показывает уровень заряда батареи.

**[9] Команды многофункциональных кнопок:** Определения для каждой из четырех многофункциональных кнопок.

**[SK] «Soft Keys» (Многофункциональные кнопки):** Трассоискатель имеет четыре функциональных кнопки (желтого цвета). Функции каждой кнопки показаны выше кнопки на экране дисплея. Функции изменятся в зависимости от рабочего режима трассоискателя. В этом руководстве команда дисплея сопровождается [SK] для связи с функциональными кнопками.

**[10] «Signal Strength» (Сила сигнала):** Цифровая индикация силы сигнала, который трассоискатель принимает от маркера.

**[11] «Bar Graph» (Гистограмма):** Графическое представление полученного сигнала.

**[12] «GAIN Level» (Уровень усиления):** Показывает относительный уровень усиления.

**[13] Последовательный порт:** Порт RS232 для подключения трассоискателя к персональному компьютеру через кабель последовательного интерфейса или кабель адаптера с USB-порта на последовательный порт.

**[14] Гнездо для подключения наушников:** Соответствует стандартному разъему 1/8 дюйма (3,175 мм) для монофонических наушников (не входят в комплект).

78-9000-0431-4-A 7

# 3. Окна меню

## А. Главное меню

При нажатии клавиши меню [6] открывается окно главного меню.

Функция высвечивается на экране над каждой функциональной кнопкой.

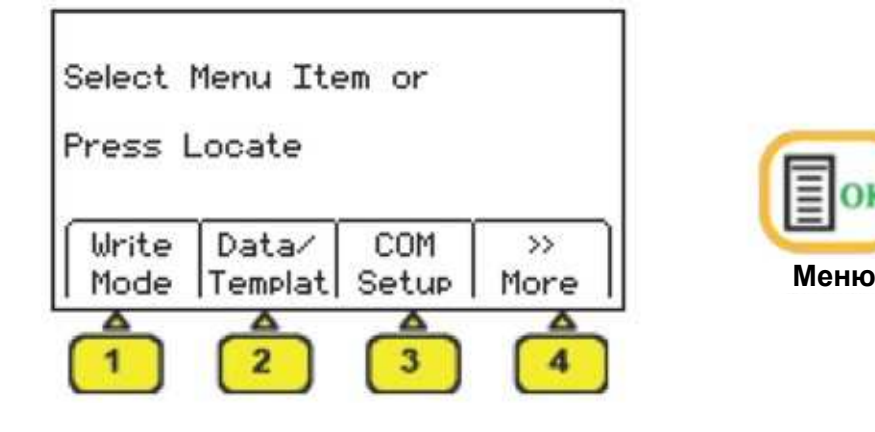

- $1.$ «Write Mode» (Режим записи): система применяется для записи информации в маркеры iD.
- $\overline{2}$ . «Data/Template» (Данные/шаблон): отображение истории маркера и экраны шаблона создания/выбора.
	- $\mathbf{a}$ . «Read History» (История чтения) — 100 позиций памяти для считанных маркеров iD
	- b. «Write History» (История записи)  $100$ позиций памяти для записанных маркеров iD
	- $\mathbf{c}$ . «User Templates» (Пользовательские шаблоны) — создание и редактирование шаблонов iD для маркеров iD (макс.  $= 32$ )
	- **d.** «Exit» (Выход) возврат к предыдущему меню
- $\overline{3}$ . «СОМ Setup» (Настройка СОМ): открывает окно настройки СОМ-порта второго уровня для выбора конфигурации порта обмена данными RS232 с различными устройствами.
	- «РС» обмен данными между трассоискателем и  $a<sub>z</sub>$ компьютером
	- **b.** «NMEA» порт конфигурируется для принятия координат от системы GPS
	- «GIS» порт конфигурируется, чтобы посылать  $c_{\bullet}$ информацию маркера iD или информацию о трассе на устройство GPS и получать координаты от устройства GPS
	- **d.** «**PDA**» трассоискатель будет отправлять информацию о маркере iD и пути в виде строки **ASCII**
- $\overline{4}$ . «>>More» (Далее): переход к окну следующего меню.

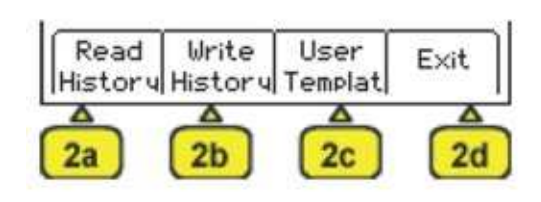

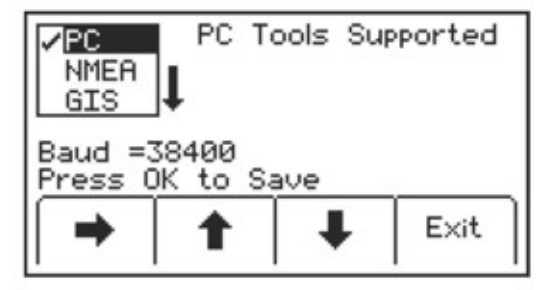

5. «<<Back» (Назад): возврат к окну предыдущего меню.

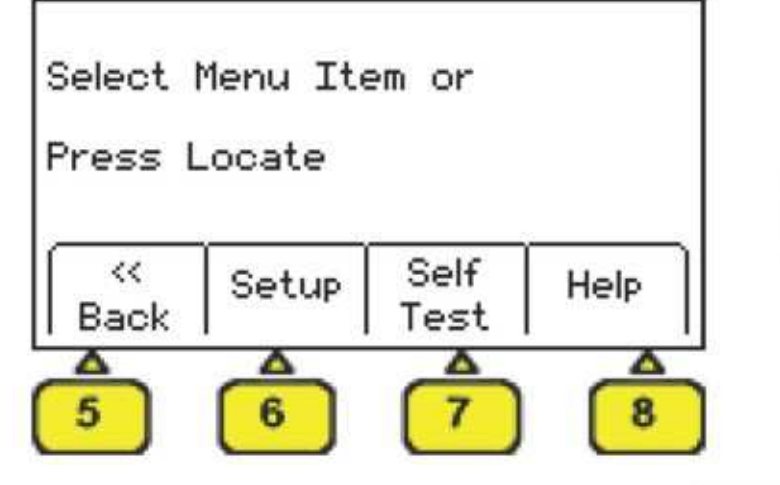

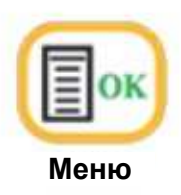

- 6. «Setup» (Настройка): отображение экранов второго и третьего уровня для конфигурации трассоискателя.
	- «Depth Units» (Единицы измерения глубины) a. выбор единиц измерения: дюймы, футы и дюймы или сантиметры
	- **b.** «Clock» (Часы) дата и время регистрации информации маркера и показаний глубины
	- **c.** «Language» (Язык) переключение между английским и другим языком
	- $d. \Leftrightarrow$  >More» (Далее) переход к окну следующего меню
	- е. «<<Back» (Назад) возврат к окну предыдущего меню
	- «Магкег Туре» (Тип маркера)  $f<sub>z</sub>$ разрешение/запрет типов утилит маркера
- $7.$ «Self Test» (Самотестирование): отображение информации о трассоискателе и выполнение самотестирования.
- 8. «Неlp» (Справка): предлагает пользователю основные инструкции на экране.

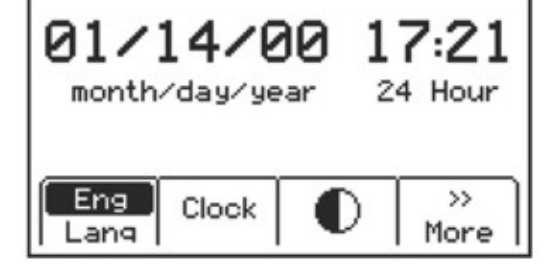

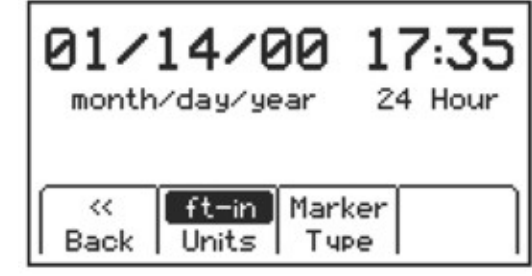

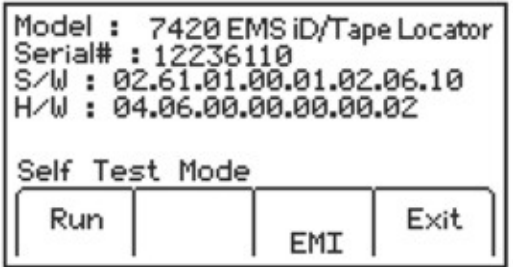

## 4. Поиск электронных маркеров ЗМ™ и маркеров iD 3M

### А. Выбор начальной конфигурации Е-модели (ТОЛЬКО ДЛЯ МОДЕЛИ 7420E)

Внимание! Все трассоискатели iD модели Е (экспортная модель) должны использовать настройку начальной конфигурации из программного обеспечения  $3M^{TM}$  Dynatel<sup>TM</sup> Locator PC Tools. Программное обеспечение ЗМ<sup>ТМ</sup> Dynatel<sup>TM</sup> PC Tools можно скачать бесплатно на сайте www.3M.com/dynatel в разделе Software; 2550/2573/2250M/2273M/7420 Locator PC Tools xx.x.x  $(EXE$  xx.xMB).

Примечание. Трассоискатели модели U поставляются готовыми к работе со всеми маркерами, отмеченными значком ( $\bigtriangleup$ ). Пользователи модели U могут пропустить раздел В.

### В. Активация функции обнаружения маркеров (только для модели Е)

Для того чтобы включить функцию обнаружения электронных маркеров, необходимо указать страну, в которой будет использоваться трассоискатель. Это первичное конфигурирование требуется только для трассоискателей модели 7420Е.

Некоторые страны не допускают использования всех рабочих частот маркера. Поэтому трассоискатели модели Е поставляются с заблокированными типами/частотами маркера.

## ∆ предупреждение

Работа с этим прибором в любой стране без конфигурации настроек, определенных для данной страны, противозаконна. Для того чтобы препятствовать эксплуатации прибора пользователем с конфигурацией настроек, которая не определена для страны, где он эксплуатируется, этот прибор оборудован программным обеспечением для выполнения специфических настроек конфигурации страны.

- Загрузите программное обеспечение Locator PC Tools 3M TM Dynatel TM с сайта Шаг $1$ . www.3M.com/dynatel и установите его на компьютере. Программное обеспечение 3М<sup>TM</sup> Dynatel<sup>TM</sup> PC Tools можно скачать бесплатно на сайте www.3M.com/dynatel в разлеле Software; 2550/2573/2250M/2273M/7420 Locator PC Tools xx.x.x (EXE xx.xMB).
- $IIIar 2.$ Закройте любые программы, которые могут использовать СОМ-порты.
- IIIar  $3$ . Запустите программу Dynatel PC Tool.
- Шаг 4. Подключите трассоискатель к персональному компьютеру через прилагаемый кабель последовательного интерфейса RS232 или кабель адаптера RS232/USB.
- IIIar  $5$ Включите трассоискатель.
- $IIIaF<sub>6</sub>$ В главном экране выберите страну, в которой будет использоваться прибор. (Если страна не внесена в список, выберите пункт «All other countries» (Прочие страны).
- IIIar  $7.$ Откроется окно передачи данных. (Baud rate 38400/Com Port x (Скорость в бодах — 38400/порт Com x); выберите COM-порт персонального компьютера, который подключен к трассоискателю).
- $IIIa<sub>l</sub>$  8 Нажмите ОК.
- IIIar $9$ . Нажмите «Initial Configuration» (Начальная конфигурация).
- III $ar 10$ . Нажмите «Download» (Загрузить).
- Шаг 11. В строке подсказки появится сообщение «*Download Completed Successfully*» (Загрузка успешно завершена). Теперь будут активированы типы маркеров, разрешенные в стране, выбранной на шаге 6.
- Шаг 12. На данном этапе можно сконфигурировать несколько приборов; просто подключите следующий трассоискатель, включите его и нажмите «*Download*» (Загрузить).
- Шаг 13. После обновления всех трассоискателей нажмите «*Exit*».

#### **C. Разрешение/запрет типов маркеров**

Menu [6] + >>More [SK:4] + Setup [SK:6] + >>More [SK:6d] + Marker Type [SK:6f]

*Примечание. Трассоискатели модели U поставляются готовыми к работе со всеми маркерами, отмеченными значком (*✓*).* 

- Шаг 1. Нажмите стрелки вверх/вниз [SK], чтобы выделить средства разрешения или запрета.
- Шаг 2. Нажмите «*Enable/Disable*» (Разрешить/запретить) [SK].

- Только разрешенные маркеры (✓) будут доступны в режиме определения местоположения.

Шаг 3. Нажмите «*Locate/OK*» (Поиск/ОК) [5], чтобы сохранить настройки, или нажмите «*Exit*» (Выход) [SK] для отмены.

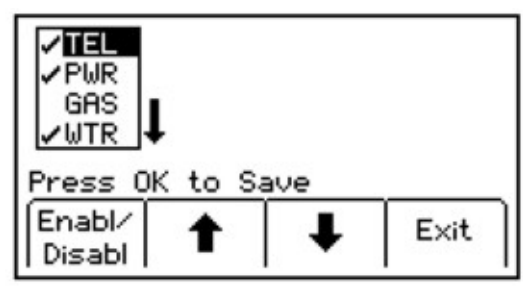

#### **D. Определение местоположения одиночного маркера (маркеры EMS/iD)**

- Шаг 1. Нажмите «*Locate/OK*» (Поиск/ОК) [5]
- Шаг 2. Нажмите «*Utility*» (Сооружение) [SK Toggle], чтобы выбрать требуемое сооружение.
- Шаг 3. Для маркера необходимо выбрать EMS/iD.

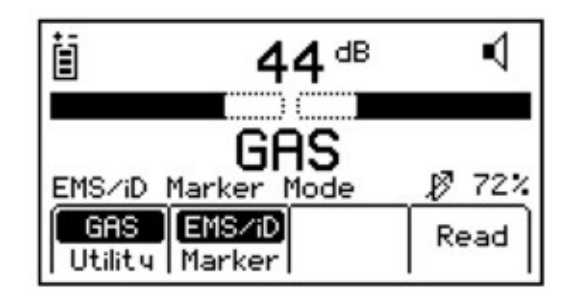

#### **E. Поиск маркировки трассы (маркировочная лента EMS серии 7600)**

- Шаг 1. Нажмите «*Locate/OK*» (Поиск/ОК) [5].
- Шаг 2. Нажмите «*Marker*» (Маркер) [SK].
- Шаг 3. Нажмите «*Utility*» (Сооружение) [SK Toggle], чтобы выбрать требуемое сооружение.
- Шаг 4. Нажмите «*Marker* » (Маркер) [SK Toggle], чтобы выбрать путь.

*Примечание. Будут показаны только те типы маркера, которые были разрешены в меню настройки. (См. 4.C. Разрешение/запрет типов маркера). При сканировании маркеров должен быть установлен высокий уровень усиления [12].* 

- Третья функциональная кнопка задает глубину.

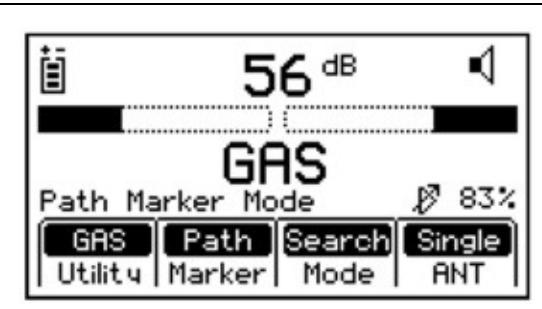

Опция «Path Marker» (Маркировка трассы) используется для определения местонахождения выбранной коммуникации (телефон, газ, канализация или водоснабжение). В этом режиме есть два метода поиска — «Search» и «Track». Их можно выбирать в окне поиска с помощью [SK3].

**Режим «Search» (Поиск):** При выборе в поле «Mode» (режим) вариант «Search» оптимизирует прибор для работы с самым высоким отношением сигнал/шум (SNR), что обеспечивает максимальную дальность обнаружения.

**Режим «Track» (Отслеживание):** После обнаружения пластмассовой трубы в режиме «Search» выполняется оптимизация по времени отклика.

- Уменьшите «*Gain*» (Усиление) [4], пока гистограмма не разомкнется.
- Гистограмма замкнется, звуковой сигнал будет возрастать, и сила сигнала будет максимальной, когда приемник обнаружит маркер.

**«Single Antenna» (Одиночная антенна):** Используйте эту конфигурацию антенны во всех нормальных местах. Если есть подозрения о высоком уровне шума, попробуйте режим «Dual Antenna» (Двойная антенна) для отсеивания окружающего шума.

**«Dual Antenna» (Двойная антенна):** Этот режим помогает обнаруживать маркеры, когда окружающий шум составляет 25 и более единиц на дисплее силы сигнала [10].

EMS, маркер iD и лента для маркировки трасс позволяют определять глубину до маркеров.

#### **F. Глубина маркеров iD и трассовых маркеров**

- Шаг 1. Опустите наконечник трассоискателя к земле над искомым маркером.
- Шаг 2. Нажмите «*Depth*» (Глубина) [SK].
	- Трассоискатель исследует маркер; появится сообщение «Calculating, please wait…» (Идет вычисление, подождите...). )
	- Если маркер является маркером iD 3M ™, то трассоискатель отобразит его глубину.

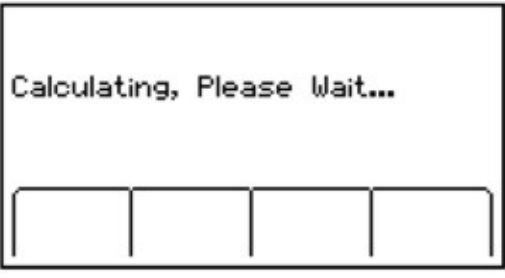

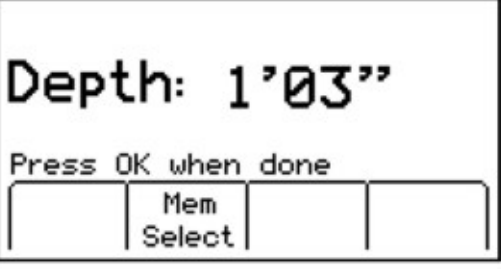

- Шаг 3. Для того чтобы сохранить показание глубины, нажмите «*Mem Select*» (Выбор памяти) [SK].
	- Можно сохранить пять показаний глубины с указанием времени и даты измерения.

- Каждый ввод будет сохранен в последовательном порядке в памяти (M1–M5), пока не накопится пять показаний. Прибор будет перезаписывать сохраненные позиции сверх пяти, начиная с M1.

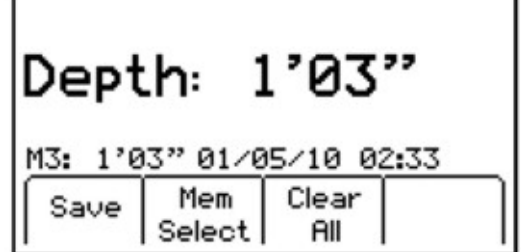

- Шаг 4. Вариант: Нажмите «*Clear All*» (Очистить все) [SK], чтобы стереть всю сохраненную информацию о глубине.
- Шаг 5. Нажмите «*Mem Select*» (Выбор памяти) [SK] для выбора конкретной ячейки памяти, чтобы сохранить показания глубины. При появлении на экране предпочтительного местоположения нажмите «*Save*» (Сохранить) [SK]. Экран и ячейка памяти заполнятся текущей информацией.
- Шаг 6. Каждую ячейку памяти можно просмотреть нажатием «*Mem Select*» (Выбор памяти)  $[SK]$ .
- Шаг 7. Нажмите «*Locate/OK*» (Поиск/ОК) [5], чтобы вернуться к режиму поиска маркеров.

## **5. Создание/редактирование шаблонов для маркеров iD 3M™**

В экране «User Template» (Пользовательский шаблон) оператор может создавать и модифицировать шаблоны для записи маркеров iD. Обратите внимание, что самый простой способ создания пользовательских шаблонов ― это использование программного обеспечения 3M™ Dynatel™ PC Tool Kit на ПК с последующей загрузкой их на трассоискатель через последовательный порт RS232 [14] приемника и входящий в комплект поставки кабель RS232 или кабель адаптера RS232/USB. Программное обеспечение 3M™ Dynatel™ PC Tool Kit можно скачать бесплатно на сайте www.3M.com/dynatel в разделе Software; 2550/2573/2250M/2273M/7420 Locator PC Tools xx.x.x (EXE xx.xMB).

## **A. Создание новых шаблонов**

«Menu» (Меню) [6] + «Data/Template» (Данные/Шаблоны) [SK:2] + «User Template» (Пользовательский шаблон) [SK:2c]

- Шаг 1. Выберите «*Create New*» (Создать новый), нажимая стрелки вверх/вниз [SK].
- Шаг 2. Нажмите «*View/Edit*» (Просмотр/редактирование) [SK].
- Шаг 3. Введите название шаблона.
- Шаг 4. Нажмите «*Modify*» (Модификация) [SK], чтобы вручную ввести имя шаблона.

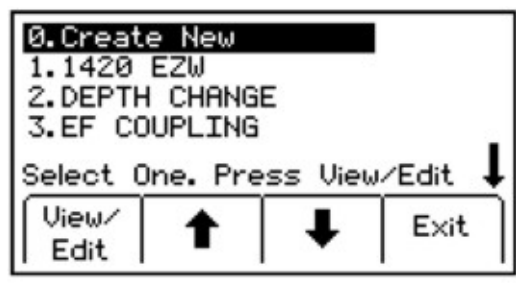

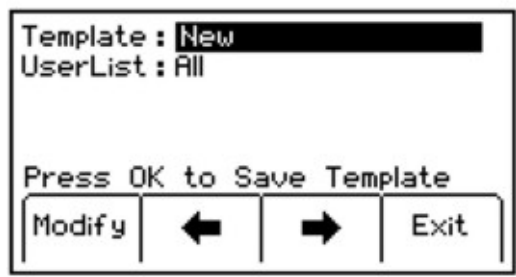

Шаг 5. Выберите «*UserEdit*» (Пользовательское редактирование). Шаг 6. Нажмите «*Locate/OK*» (Поиск/ОК) [5].

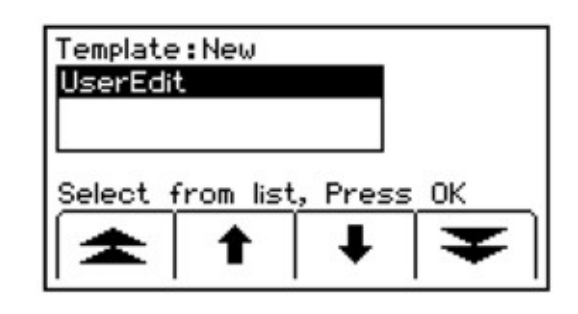

 $\overline{4}$ 

Template:TEST<br>-国0123

 $A \overline{B} C$ 

8

- Шаг 7. Переместите курсор блока, нажимая стрелки влево/вправо [SK] или стрелки вверх/вниз [SK].
- Шаг 8. Нажмите «*Select*» (Выбрать) [SK], чтобы ввести алфавитно-цифровой символ.

- Введенная информация появится в верхней части экрана.

Шаг 9. По завершении ввода нажмите «*Locate/OK*» (Поиск/ОК) [5], чтобы сохранить введенные данные, или нажмите «*Exit*» (Выход) [SK], чтобы отменить введенные данные. При нажатии «*Locate/OK*» (Поиск/ОК) [5] или «*Exit*» (Выход) [SK] выполняется возврат к окну шаблона.

#### *Примечание. Для того чтобы очистить предыдущее поле ввода, выберите курсором «back arrow» (стрелка назад) и удалите предыдущую информацию.*

- Шаг 10. Для перемещения по полю нажимайте стрелки влево/вправо [SK].
- Шаг 11. Нажмите «*Modify*» (Модификация) [SK], чтобы заполнить подсвеченную область.
- Шаг 12. При модификации «*Labels*» (Метки) (информация шаблона с левой стороны) предлагаются три параметра для редактирования, представленные ниже.
	- b. UserEdit (Пользовательское редактирование)
	- c. Выбор одного из общих (сжатых) терминов из доступного списка терминов.
	- d. Del Row (Удалить строку)

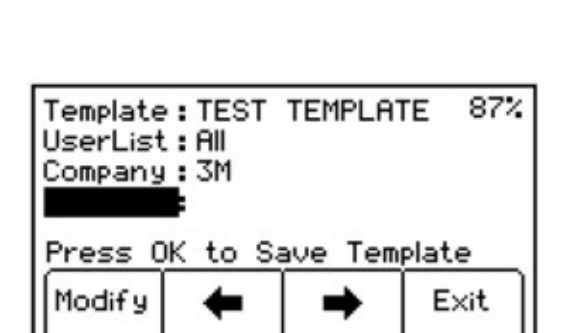

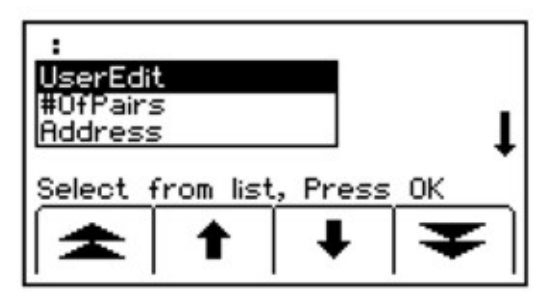

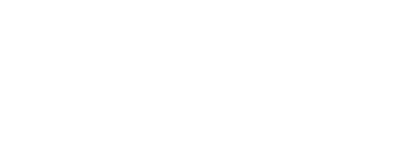

NOPORST  $\sum_{n}$ UUWX Y  $\left( \begin{array}{c} \lambda & \lambda \\ \lambda & \lambda \end{array} \right)$ ŧ  $\sqrt{2}$ \* # @ Press OK when done Select

**TEMPL** 

56

DEFGHIJKL

**ATE** 

7

8 9

M

- Шаг 13. При модификации «*Labels*» (Метки) (информация шаблона с правой стороны) предлагаются четыре параметра для редактирования, представленные ниже.
	- e. UserEdit (Пользовательское редактирование)
	- f. Delete Row (Удаление строки)
	- g. Last 10 UserEdits (Последние 10 изменений пользователя)
	- h. Show All (Показать все) список общих сжатых терминов

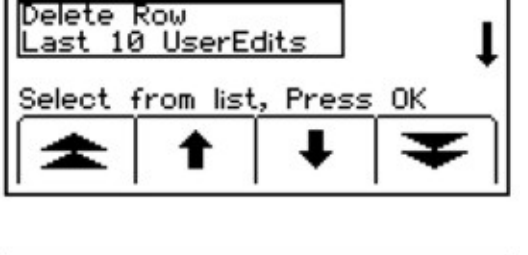

Descrptn: Valve

**UserEdit** 

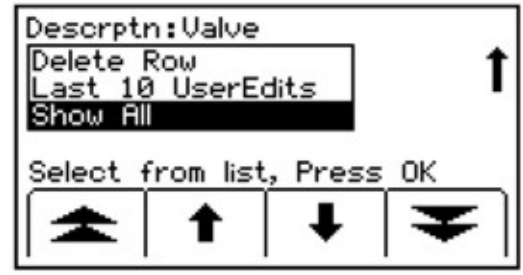

- Шаг 14. Заполните поля (насколько возможно) из t раскрывающегося списка обычных (сжатых) Date терминов, доступных, чтобы сохранить Depth Descrptn пространство памяти маркера, или выберите «*UserEdit*» (Пользовательское редактирование), Select from list, Press OK если термин, соответствующий требованиям пользователя, отсутствует. Выберите термин, нажимая стрелки вверх/вниз [SK], и нажмите «*Locate/OK*» (Поиск/ОК) [5].
- Шаг 15. Для перемещения к следующему полю нажимайте стрелки влево/вправо [SK].
- Шаг 16. Нажмите «*Modify*» (Модификация) [SK], чтобы заполнить подсвеченную область.
- 82% Template : TEST TEMPLATE UserList: All Company : 3M Descrptn: Press OK to Save Template Modif y Exit

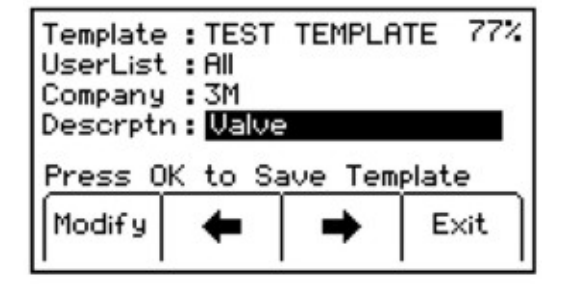

Шаг 17. По мере необходимости заполните дополнительные поля, выполнив шаги 15 и 16. Шаблоны ограничиваются шестью полями «*Label*» (Метка) и шестью полями «*Description*» (Описание).

Шаг 18. После завершения создания шаблона сохраните его, нажав «Locate/OK» (Поиск/ОК) [5].

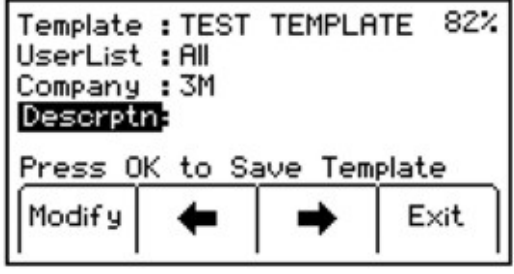

#### **B. Редактирование шаблонов**

Оператор может выбрать существующий шаблон и сделать изменения в нем, как описанно в разделе *5.A. Создание новых шаблонов*. Появится следующий экран сохранения.

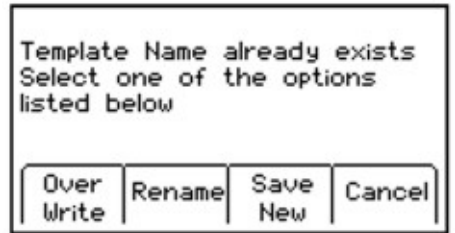

**«Over Write» (Перезапись).** Сохраняет все изменения, которые были сделаны в первоначальном шаблоне.

**«Rename» (Переименование).** Переписывает старый шаблон с новым именем и всеми изменениями. Экран возвратится к полю имени шаблона. Измените имя шаблона и нажмите «*Locate/OK*» (Поиск/ОК) [5], чтобы сохранить.

**«Save New» (Сохранить новый).** Создает новый шаблон, содержащий всю информацию. Первоначальный шаблон остается неизменным. Экран возвратится к полю имени шаблона. Измените имя шаблона и нажмите «*Locate/OK*» (Поиск/ОК) [5], чтобы сохранить.

**«Cancel» (Отмена).** Очищает все изменения, сделанные в любом несохраненном шаблоне.

## **6. Запись маркеров iD**

Режим «Write» (Запись) позволяет пользователю записывать информацию в маркеры 3M ™ iD. Также можно отредактировать информацию, которая будет записана в маркер iD.

Menu (Меню) [6] + Write Mode (Режим записи) [SK:1]

- Шаг 1. Выберите шаблон из списка на экране, который будет записан в маркер, нажимая стрелки вверх/вниз [SK], чтобы выделить предпочтительный шаблон. «Last Written/Read» (Записать/считать последний) — последние данные, которые были записаны/считаны с маркера трассоискателем.
- Шаг 2. Выберите тип памяти нужного маркера iD. Знак «X» означает расширенную (eXpanded) память, и серийный номер на метке маркера будет содержать в конце букву «X».

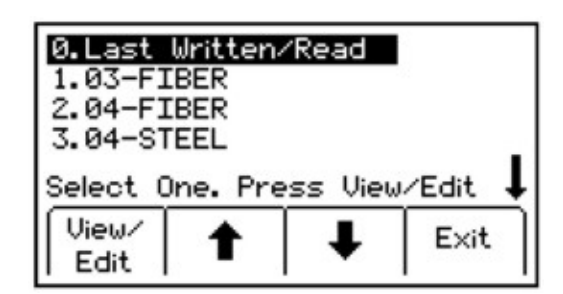

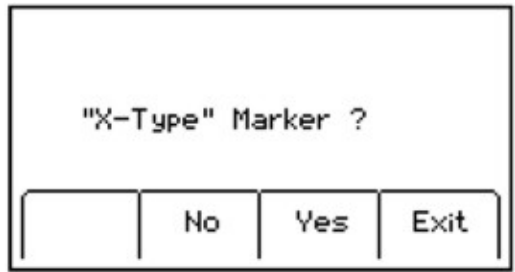

- Шаг 3. Нажмите «*View/Edit*» (Просмотр/редактирование) [SK].
	- Будет показан выбранный шаблон. Стрелка в правой стороне экрана указывает, что информации больше, чем может быть показано на экране (прокрутите вниз, нажимая стрелку вниз [SK]).
- Шаг 4. Введите пользовательскую информацию, которая будет записана в этот маркер. (См. *6.A. «Изменение данных маркера для записи»*.
- Шаг 5. Убедитесь, что вся информация верна.
- Шаг 6. Нажмите «*Write Marker*» (Запись маркера) [SK].
- Шаг 7. Выберите тип маркера, чтобы записать «*Маркер*» [переключатель SK].
- Шаг 8. Удерживайте трассоискатель непосредственно над верней стороной маркера. Трассоискатель должен быть в пределах следующих максимальных диапазонов записи для каждого из различных форматов iD маркера.
	- $-$  Поверхностный маркер iD = 6 дюймов (15 см) максимум.
	- $-C$ ферический маркер iD = 12 дюймов (30 см) максимум.
	- Полнофункциональный маркер iD = 24 дюйма (61 см) максимум.
- Шаг 9. Нажмите «*Start Write*» (Начать запись) [SK].
	- Трассоискатель запросит подтверждение пользователя на постоянную блокировку данных маркера.
- Шаг 10. Выберите «*No*» (Нет) [SK] или «*Yes*» (Да) [SK]. Трассоискатель запишет данные в маркер. (*См. примечание ниже*).

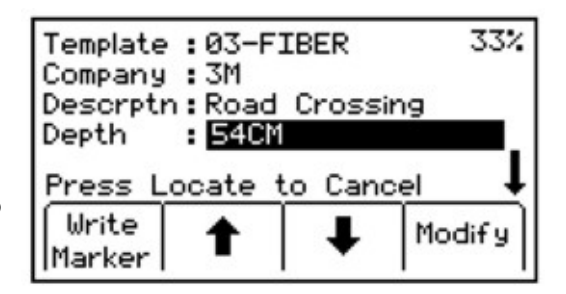

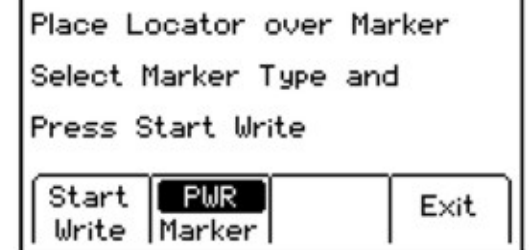

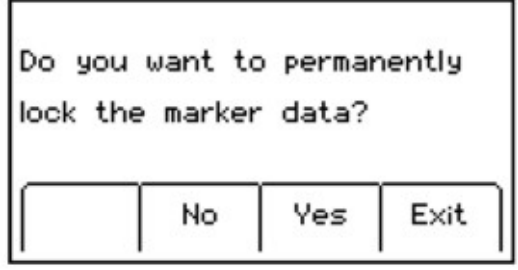

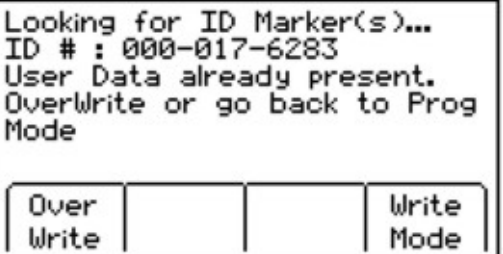

Шаг 11. После окончания записи iD маркера будет показан следующий экран.

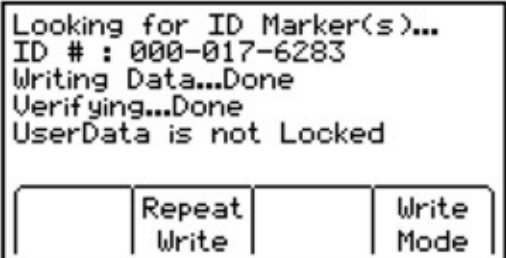

*Примечание. Как только данные маркера будут заблокированы, информация, содержавшаяся на маркере, становится НЕИЗМЕНЯЕМОЙ. Выбор блокировки данных маркера необратим. Как только данные маркера были заблокированы, он не может быть перезаписан. Убедитесь перед процессом, что данные, который будут записаны, являются правильными.* 

### **A. Изменение данных маркера, которые будут записаны**

Для изменения информации, которая будет записана в маркер, выполните следующее.

- Шаг 1. Нажмите *«Menu» (Меню) [6]* + *«Write Mode» (Режим записи) [SK].*
- Шаг 2. Выберите шаблон из списка на экране, который будет записан в маркер, нажимая стрелки вверх/вниз [SK], чтобы выделить предпочтительный шаблон. «Last Written/Read» (Записать/считать последний) — последние данные, которые были записаны/считаны с маркера трассоискателем.
- Шаг 3. Нажмите «*View*/*Edit*» (Просмотр/редактирование) [SK].
- Шаг 4. Нажимайте стрелки вверх/вниз [SK], чтобы выделить информацию для изменения.
- Шаг 5. Нажмите «*Modify*» (Изменить) [SK]. Процент, показанный в верхней правой части экрана, указывает остающуюся память, доступную в маркере.
- Шаг 6. Оператор может выбрать «*User Edit*» (Пользовательское редактирование), чтобы изменить тип, или «*Delete Row*» (Удалить строку), чтобы удалить весь ряд из шаблона, или выбрать «*Show All*» (Показать все), чтобы выделить список обычных сжатых терминов.

*Примечание. Использование обычного сжатого термина требует меньшего количества памяти в маркере.* 

Шаг 7. Выберите вариант из списка, нажимая стрелки вверх/вниз [SK]. Нажмите «*Locate/OK*» (*Поиск/ОК*) [5].

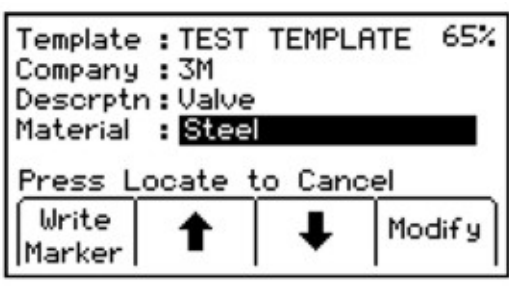

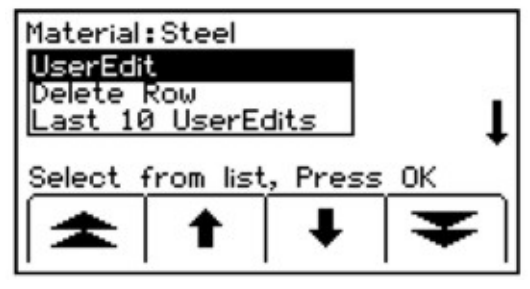

- Шаг 8. Если выбрано «*User Edit*» (Пользовательское редактирование), то появится следующий экран.
- Шаг 9. Переместите курсор блока при помощи стрелки влево и нажмите «*Select*» (Выбор) [SK], чтобы стереть информацию, которая будет изменяться.
- Шаг 10. Переместите курсор блока, нажимая стрелки влево/вправо [SK] или стрелки вверх/вниз [SK], чтобы переместить курсор к следующей строке.
- Шаг 11. Нажмите «*Select*» (Выбрать) [SK], чтобы ввести алфавитно-цифровой символ.
	- Введенная информация появится в верхней части экрана.
- Шаг 12. Нажмите «*Locate/OK*» (Поиск/OK) [5] после завершения ввода.
- Шаг 13. Если выбрано «*Show All*» (Показать все), то появится следующий экран.
- Шаг 14. Выберите обычный сжатый термин из списка, нажимая стрелки вверх/вниз [SK].
- Шаг 15. Нажмите «*Locate/OK*» (Поиск/ОК) [5]. Изменение автоматически запомнит шаблон маркера.

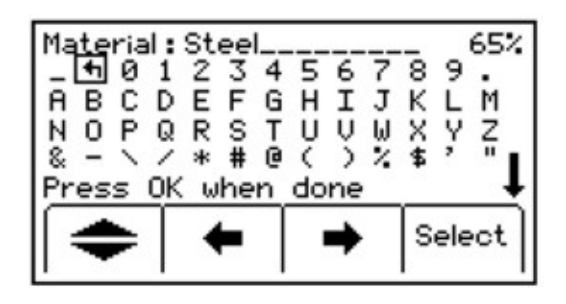

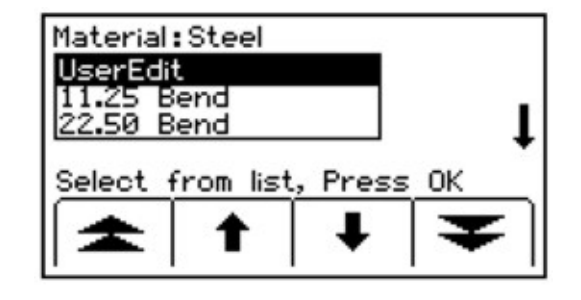

# **7. Чтение маркеров iD**

Оператор может восстановить данные из iD маркера, нажав «Read» (Чтение) [SK] на экране «Marker Locate» (Определение местоположения маркера).

Наконечник трассоискателя должен быть наклонен к земле, чтобы достичь максимальной глубины считывания показаний.

Если будут обнаружены более одного маркера iD 3M ™ тех же самых сооружений, то трассоискатель прочитает первый маркер и отобразит данные из него.

Четвертая командная кнопка желтого цвета будет маркирована «Read Next» (Читать далее). Нажмите эту кнопку, чтобы извлечь данные из другого маркера.

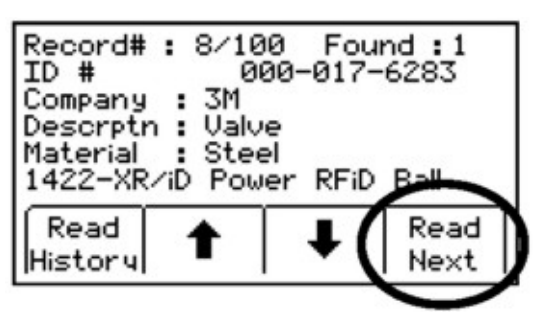

Вся информация, восстановленная из маркера, включая дату и время, сохраняется в файле «Read History» (История чтения) трассоискателя. Если переносное устройство GPS используется с трассоискателем, то координаты могут быть сохранены в «Read History» (История чтения). (*См. 8 «Просмотр истории записи/чтения маркера»*).

## **8. Просмотр истории записи/чтения маркера**

### **A. История чтения**

Режим «Read History» (История чтения) — это файл хронологии всей информации, которая была считана с искомых маркеров (100 ячеек памяти).

«Menu» (Меню) [6] + «Data/Template» (Данные/Шаблоны) [SK:2] + «Read History» (История чтения) [SK:2а]

Экран «Read History» выделяет дату и время чтения каждого маркера и его уникальный идентификационный номер.

- Выберите данные маркера, которые будут просмотрены, нажимая стрелки вверх/вниз [SK].
- Нажмите «*Marker Details*» (Подробности маркера) [SK], чтобы рассмотреть все данные, которые были получены из маркера.
- Нажмите «*Read History*» (История чтения) [SK] для возврата к списку или нажмите «*Exit*» (Выход) [SK], чтобы возвратиться к просмотру экрана «*Data/Template*» (Данные/шаблон).

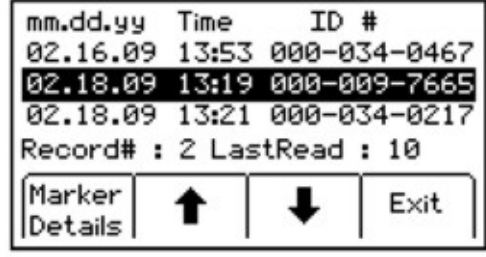

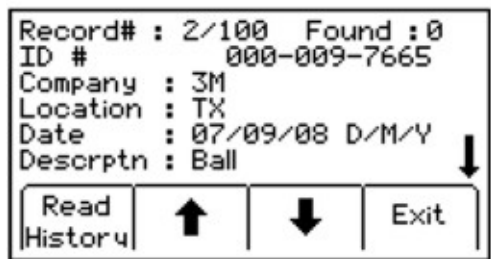

#### **B. История записи [SK]**

«Menu» (Меню) [6] + «Data/Template» (Данные/Шаблоны) [SK:2] + «Write History» (История записи) [SK:2b]

- Выберите данные маркера, которые будут просмотрены, нажимая стрелки вверх/вниз [SK].
- Нажмите «*Write Details*» (Подробности записи) [SK], чтобы просмотреть все данные, которые были переданы в маркер.
- Нажмите «*Write History*» (История записи) [SK], чтобы возвратиться к списку записанных данных.
- Нажмите «*Exit*» (Выход) [SK], чтобы возвратиться к просмотру экрана «Data/Template» (Данные/шаблон).

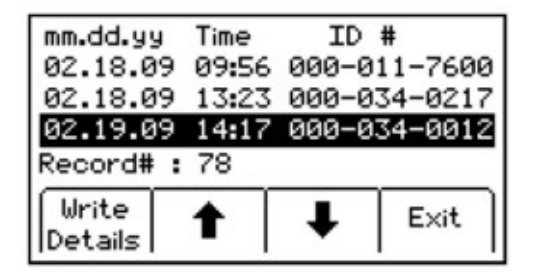

Для получения дополнительной информации относительно записи маркеров 3M™ iD зайдите на сайт *www.3M.com/dynatel — «Руководство по M-Series Locator PC Tools».*

## **9. Совместная работа с GPS**

#### **A. Ключ активации**

Для активирования в трассоискателе совместимости с GPS, в него необходимо ввести ключ активации. На трассоискателе должно быть установлено программное обеспечение не ниже 14 версии (см. 9.B. «Серийный номер и версия ПО» для проверки версии ПО трассоискателя). Для отправки информации трассоискателя в GPS для использования в картографической системе GIS (см. *9.F.«Передача данных маркера iD к GPS», раздел «Режим ередачи-захвата/режим 2»*) версия аппаратного обеспечения должна быть 5.0 или выше. (См. *9.B. «Серийный номер и версия ПО»*).

Программное обеспечение 3M™ Dynatel™ PC Tool Kit можно скачать бесплатно на сайте www.3M.com/dynatel в разделе Software; 2550/2573/2250M/2273M/7420 Locator PC Tools xx.x.x (EXE xx.xMB). Ключ активации GPS также можно получить на этом сайте бесплатно. Будет передан запрос на ввод порядкового номера трассоискателя и некоторой дополнительной информации для получения ключа активации GPS.

Обновлять ПО приемника можно с помощью ПО, установленного на ПК, используя, если необходимо, ПО 3M™ Dynatel™PC Tool Kit. Введите ключ активации GPS в приемник.

#### **B. Серийный номер и версия ПО**

«Menu» (Меню) [6] + >> «More» (Дополнительно) [SK:4] + «Self Test» (Самотестирование) [SK:7]

Будут показаны номер модели, серийный номер, версии программного и аппаратного обеспечения трассоискателя. Режим «Self Test» (Самотестирование) может также выполняться из этого экрана нажатием «*Run*» (Выполнить) [SK].

### **С. Ввод ключа активации GPS**

«Menu» (Меню) [6] + «COM Setup» (Настройка COM) [SK:3]

Первоначально, при нажатии клавиши *COM* [SK:3] и попытке выбрать что-либо, кроме ПК, появится следующий экран, в котором можно будет ввести ключ активации, полученный с сайта. Этот процесс выполняется только один раз для включения интерфейса GPS.

- Переместите выбранный блок влево или вправо, нажимая клавиши стрелок [SK].
- Нажмите «*Select*» (Выбрать) [SK] для ввода каждого числа.
- Для активации нажмите «*Locate/OK*» (Поиск/ОК) [5].

#### **D. Обмен информацией с прибором GPS**

«Menu» (Меню) [6] + «COM Setup» (Настройка COM) [SK:3]

После активации интерфейса GPS используйте клавишу *COM* [SK:3] для переключения между в несколькими опциями, чтобы сконфигурировать *последовательный порт* [14] трассоискателя (в зависимости от применения или возможностей устройства GPS). Выберите из следующих опций.

**NMEA** — последовательный порт конфигурируется, чтобы получать сигналы NMEA от устройства GPS (скорость 4800 бод). (Режим захвата/режим 1)

**GIS** — последовательный порт конфигурируется, чтобы посылать и получать данные с устройства GPS, у которого есть возможности картографирования ГИС. (Захват/режим передачи/режим 2)

**PC** — последовательный порт конфигурируется, чтобы обмениваться данными с компьютером для использования ПО Dynatel PC Tool Kit.

**PDA** — последовательный порт конфигурируется, чтобы только отправлять информацию, если устройство GPS способно только получать информацию.

### **E. Сбор координат GPS (Режим захвата/режим 1)**

«Menu» (Меню) [6] + «COM Setup» (Настройка COM) [SK:3] + NMEA

Если устройство GPS не будет сконфигурировано должным образом, это приведет к ошибке связи с трассоискателем, а если GPS не захватывает достаточное количество спутников, чтобы точно определить локализацию, то трассоискатель отобразит сообщение «Insert External Device» (Укажите внешнее устройство).

Если трассоискатель будет обмениваться информацией с устройством GPS, координаты LAT и LONG, полученные от устройства, появятся на экране определения местоположения маркера.

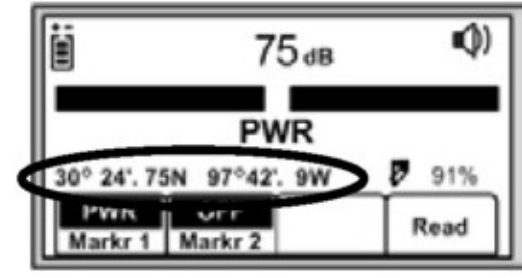

Шаг 1. Определите местоположение маркера (см. *4. D. «Определение местоположения одиночного маркера»*).

Шаг 2. Нажмите «*Read*» (Считывание) [SK].

Visit www.3m.com/dynatel or Call 3M Service for the Key..  $0 \overline{1}$  2 3 4 5 6 7 8 9 Press OK to select Key Select Exit

Информация от iD маркера, а также координаты GPS будут показаны на экране трассоискателя. Эта информация сохраняется автоматически в «Read Marker History» (История чтения маркера). (*См. 8.A. «Просмотр истории записи/чтения маркера».*)

Если маркер будет пассивным (не iD), то трассоискатель отобразит сообщение «No iD Marker Found» (Отсутствует iD маркер). GPS координаты попытки прочитать не iD маркер сохраняются в «Read Marker History» (История чтения маркера) с порядковым номером 0000-0000-0000. В свойствах маркера будет указано «not an iD marker» (Не iD маркер), но координаты GPS отобразятся.

#### **F. Передача данных iD маркера в GPS (Режим передачи-захвата/режим 2)**

«Menu» (Меню) [6] + «COM Setup» (Настройка COM) [SK:3] + GIS

Трассоискатели, у которых есть маркер с возможностью определения местоположения (обозначение iD в номере или описании модели), могут конфигурироваться, чтобы посылать данные iD маркера 3M ™ непосредственно на некоторые устройства GPS. Если маркер iD определен и прочитан, то информацию, считанную с iD маркера, с характеристикой и данными признака посылают в устройство GPS с указанием широты, долготы и даты/времени. Данные, полученные во время этого процесса регистрации, могут быть загружены в картографическое ПО GIS. Для получения дополнительной информации и подробных инструкций по специализированным устройствам GPS см. инструкции GPS на сайте www.3M.com/dynatel.

## **10. Режим справки**

«Menu» (Меню) [6] + >> «More» (Дополнительно) [SK:4] + «Help» (Справка) [SK:8]

Экран справки содержит основную информацию о трассоискателе и его работе. Он предназначен для краткого справочного руководства.

- Нажимайте двойные стрелки вверх/вниз [SK], чтобы перемещаться между разделами.
	- При помощи одиночных стрелок вверх/вниз [SK] можно перемещаться по экрану построчно.

# 11. 3M™ Dynatel™ PC Tool Kit и обновление ПО трассоискателя

Пакеты обновлений программного обеспечения трассоискателя выпускаются периодически и могут быть бесплатно загружены с сайта www.3M.com/dynatel. Они находятся в разделе «Software» (Программное обеспечение) под названием 2550/2573/2250M/2273M/7420 Locator PC Tools xx.x.x (EXE x.xMB). После загрузки на ПК дважды нажмите на файл, и установка произойдет автоматически. Далее, дважды щелкните значок Dynatel PC Tool Kit на рабочем столе. Используя прилагаемый кабель RS232 или кабель с адаптером RS232/USB, подключите последовательный порт [14] трассоискателя к персональному компьютеру и включите трассоискатель. Нажмите кнопку «Upgrade Software» (Обновить ПО) в «Tools» (Инструменты), чтобы начать обновление. Не отключайте кабели и не выключайте питание трассоискателя во время обновления. Подождите, пока программное обеспечение не сообщит, что установка успешно завершена. Это может занять примерно 6-7 минут.

Программа PC Tool Kit Dynatel обеспечивает отличный пользовательский интерфейс между трассоискателем и персональным компьютером. При помощи этой сервисной программы пользователь может:

- Обновить ПО трассоискателя до последней версии
- Запрограммировать один или несколько трассоискателей для наилучшего соответствия специальным пользовательским конфигурациям
- Загрузить в трассоискатель дополнительный язык
- Использовать утилиты iD маркера ЗМТМ, чтобы:
	- Создавать шаблоны для записи данных на маркеры iD или создаватье шаблоны трассы для отслеживания трассы GPS при подключении к устройству GPS.
	- Загружать данные маркера iD, которые были записаны или считаны трассоискателем, для баз данных документации.

Использование новейшего программного обеспечения трассоискателя предоставляет пользователю возможность модернизации прибора без его пересылки в центр обслуживания и ремонта компании ЗМ.

Смотрите руководства по эксплуатации, поставляемые с программным обеспечением.

## 12. Самотестирование трассоискателя

«Menu» (Меню) [6] + >> «Моге» (Дополнительно) [SK:4] + «Self Test» (Самотестирование) [SK:7]

Эта операция выполняет самотестирование трассоискателя.

Трассоискатель покажет оперативную информацию о приборе (номер модели, серийный номер, версии программного и аппаратного обеспечения).

- $1<sub>1</sub>$ Нажмите «Run» (Выполнить) [SK] для запуска самотестирования.
	- Во время самотестирования появится строка состояния.
	- По окончании тестирования на экране появятся результаты.
	- Нажмите «Exit» (Выход) [SK] для возврата в меню.

## 3M™ Dynatel™ маркеро-лентоискатель 7420: техническая спецификация

#### Принцип работы:

Прибор генерирует сигналы определенной частоты, которые улавливаются маркером, в резонансном контуре маркера возникает электромагнитное поле, и прибор улавливает исходящий от маркера электромагнитный сигнал. Таким образом, прибор позволяет с поверхности определить местоположение электронного маркера, закопанного вместе с подземной коммуникацией

#### Массогабаритные характеристика**:**

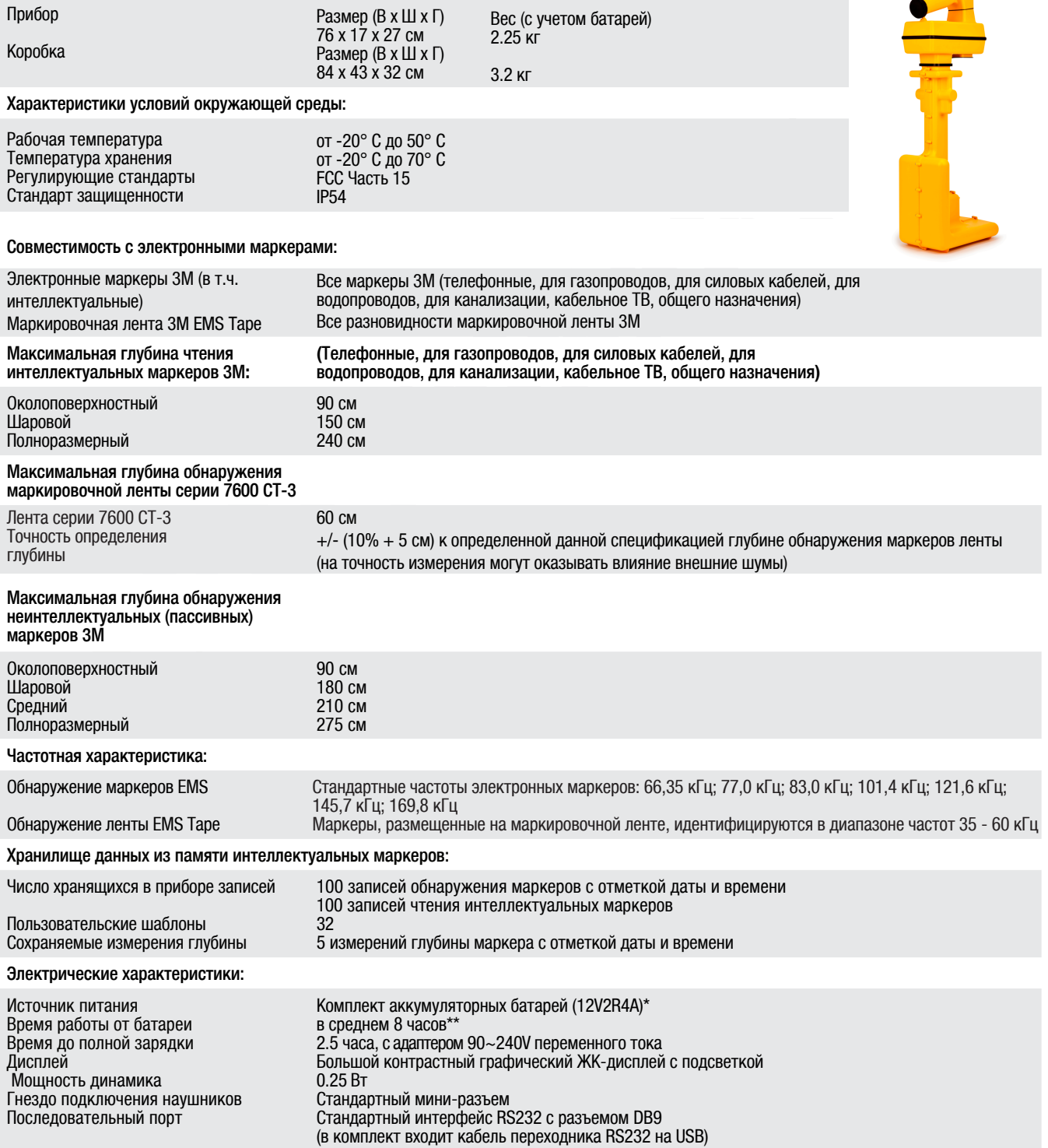

Примечания:

\*Рекомендуется использовать перезаряжаемые батареи. Однако, в комплекте с прибором идет стандартный держатель для 8 алкалиновых батареек класса АА. Алкалиновые батарейки могут использоваться в качестве запасного источника питания, при этом время работы прибора от них будет ниже.

\*\*Время работы от батарее замерялось для комплекта аккумуляторных батарей 12V2R4 при температуре 23°C, с подсветкой ЖКД на уровне 10% и средним уровнем грмкости динамика.

#### **Назначение технического средства**

Ленто-маркеропоисковое оборудование 3M™ Dynatel™ позволяет осуществлять точную локализацию местоположения подземных инженерных коммуникаций, как металлических, так и неметаллических (при условии закладки вместе с коммуникацией электронных маркеров и/или маркировочной ленты 3М). Помимо обнаружения местоположения электронного маркера, маркеропоисковое оборудование Dynatel<sup>TM</sup> позволяет осуществлять запись пользовательских данных в память электронных маркеров (для интеллектуального типа маркеров с внутренней памятью), а также последующее считывание записанных данных с поверхности земли. Маркеропоисковые комплекты 3M™ Dynatel™ также обладают функционалом измерения глубины маркера и маркировочной ленты 3М.

#### **Изготовитель и страна происхождения**

3M Company 3M, 11705 Research Boulevard, Austin, TX 78759 USA (Соединенные Штаты Америки)

Импортер на территории РФ: ЗАО "3М Россия"

FAL

#### **Важное примечание**

**Гарантия и ограничение ответственности КОМПАНИЯ 3M НЕ ДАЕТ НИКАКИХ ДРУГИХ ГАРАНТИЙ, ВКЛЮЧАЯ БЕЗ ОГРАНИЧЕНИЙ ЛЮБЫЕ ПОДРАЗУМЕВАЕМЫЕ ГАРАНТИИ ТОВАРНОГО СОСТОЯНИЯ ИЛИ ПРИГОДНОСТИ ДЛЯ ОПРЕДЕЛЕННОЙ ЦЕЛИ. За исключением случаев, запрещенных законом, компания 3М не несет ответственности за любые непрямые, специальные, случайные или косвенные убытки или ущерб, причиненный этим продуктом компании 3М, независимо от применяемой теории права.** 

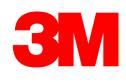

#### **Отдел систем поиска, маркировки и отслеживания 3M Россия**

121614 Москва, ул. Крылатская, 17, стр. 3 Бизнес-парк «Крылатские Холмы» Тел.: +7 (495) 784 7474 (многоканальный) Тел.: +7 (495) 784 7479 (call-центр) Факс: +7 (495) 784 7475 www.3MRussia.ru/Dynatel marketing-LM@3M.com

3М, логотип 3М, являются зарегистрированными товарными знаками компании «3М Компани». Авторские права на фотографии, содержание и стиль любой печатной продукции принадлежат компании «3M Компани».

© 3М 2013. Все права защищены.